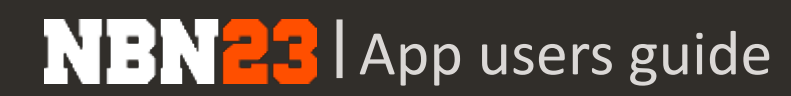

2017 - @ Nothingbutnet SL - Company Confidential

# GUIDE D'UTILISATEUR FEUILLE DE MATCH ELECTRONIQUE

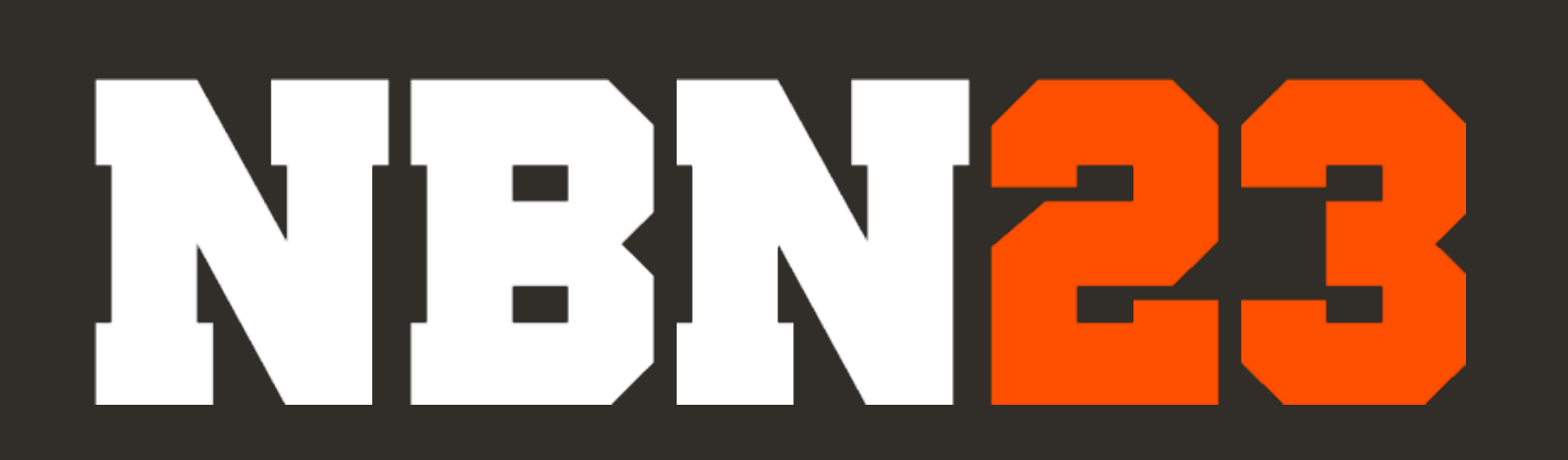

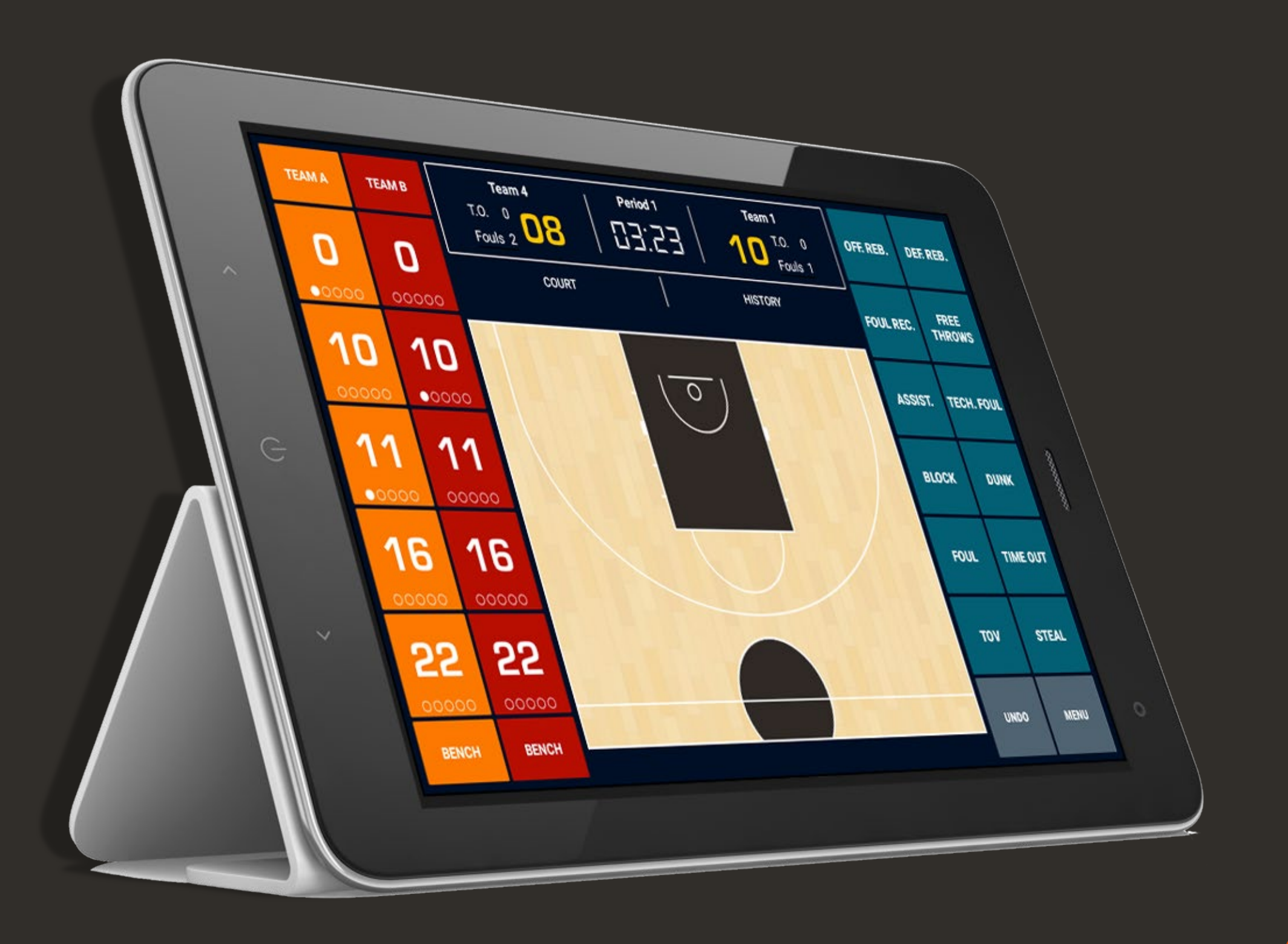

# Premières Etapes

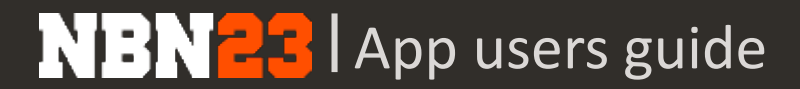

#### **AVANT UTILISATION**

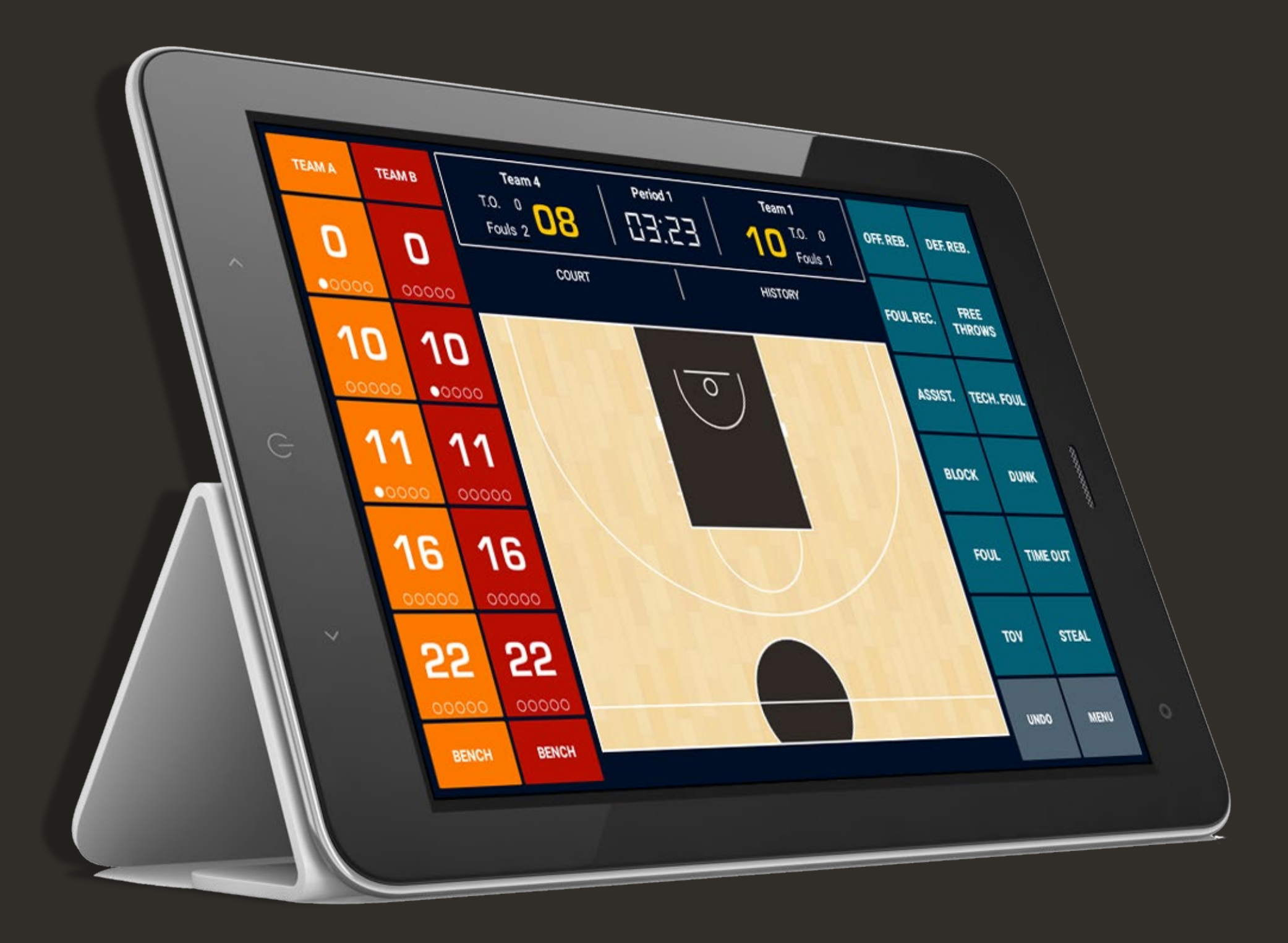

- Garder la tablette constamment chargée
- Insérer une carte SD dans la tablette pour assurer une sauvegarde des données
- S'assurer d'avoir une connexion internet pour télécharger le match assigné
- Pour les compétitions en live, s'assurer d'avoir un bon flux des données
- L'utilisation de cartes 3G / 4G ou d'un routeur peut être plus efficace que le partage de connexion

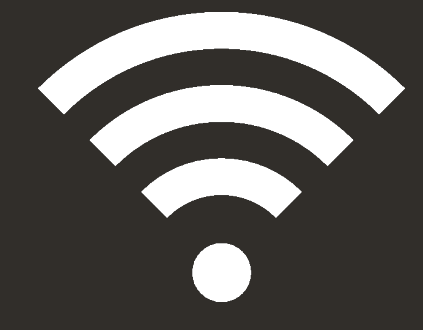

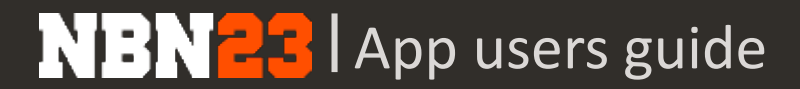

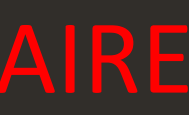

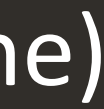

# **CONNEXION ET TELECHARGEMENT DES MATCHS ASSIGNES**

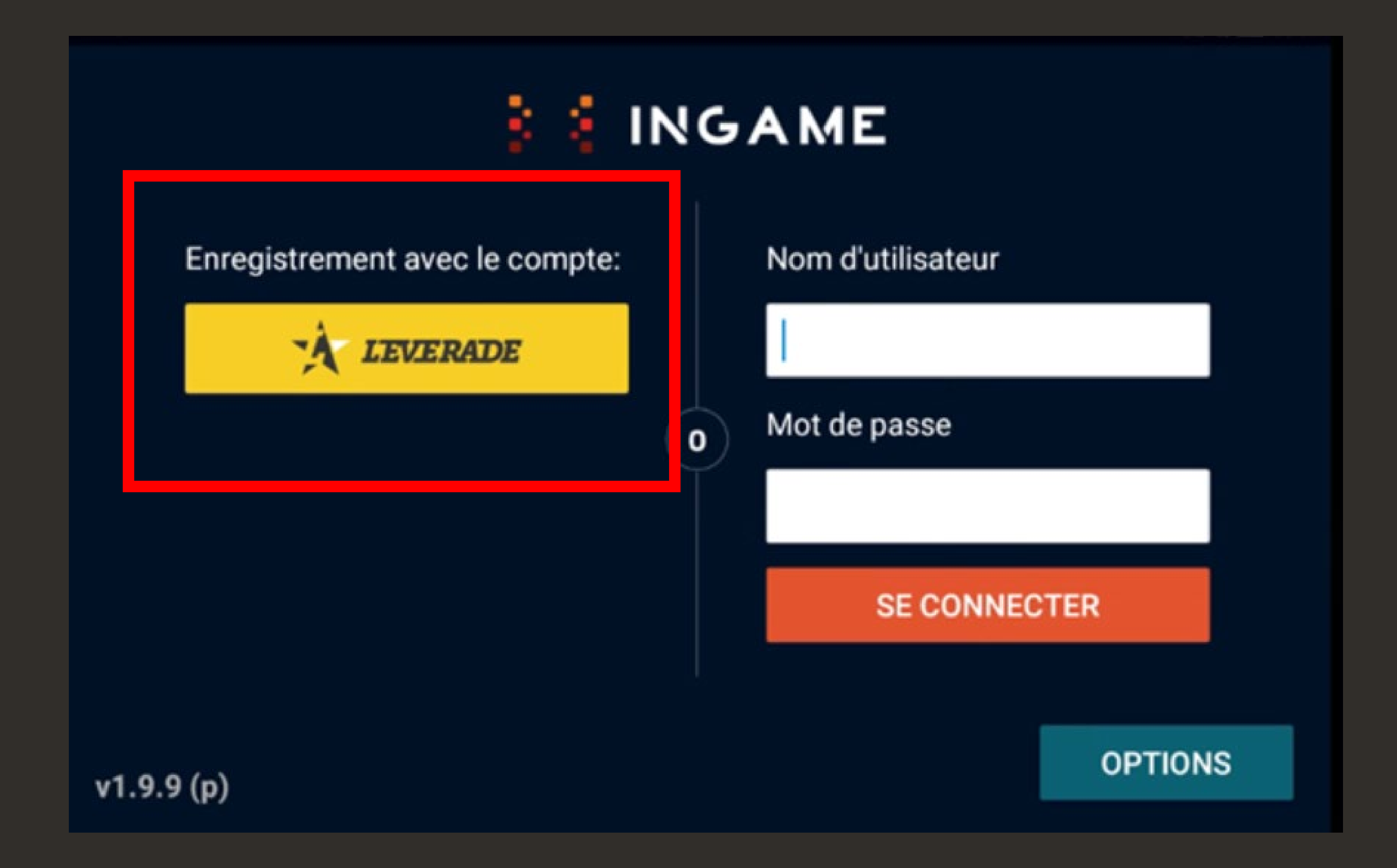

#### • Téléchargement de l'app:

www.nbn23.com/ingame-download/

- Connexion via LEVERADE (bouton jaune) avec les accès du championnat:
	- **SPV/ASP : spv@swb.ch**
	- Entrainement: test@swb.ch
- **Mot de passe : admin 1**

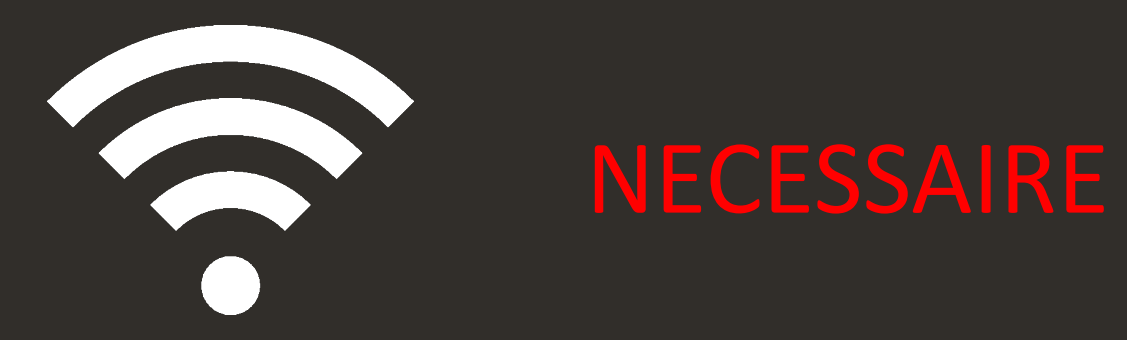

## **CONNEXION ET TELECHARGEMENT DES MATCHS ASSIGNES NECESSAIRE**

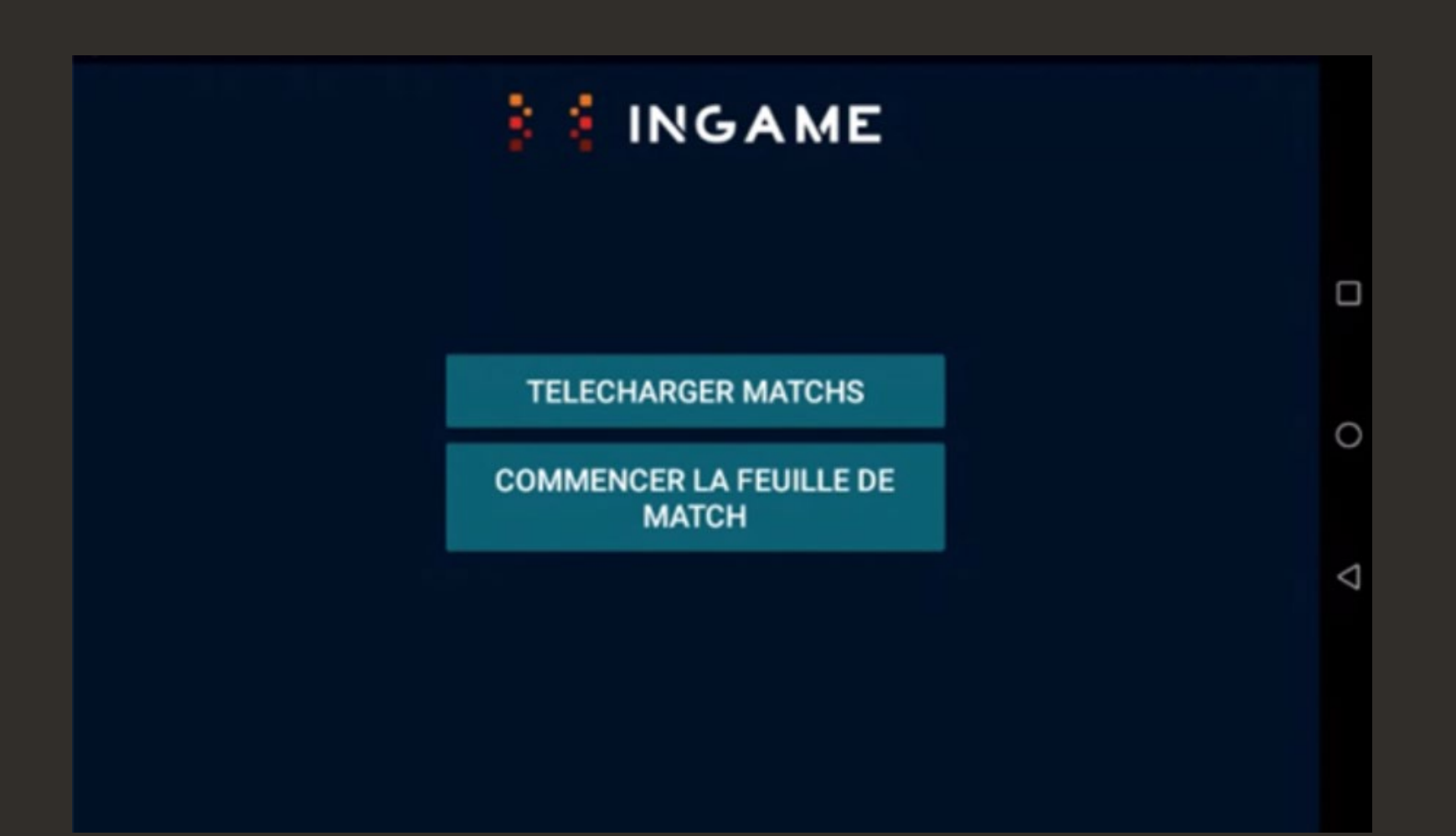

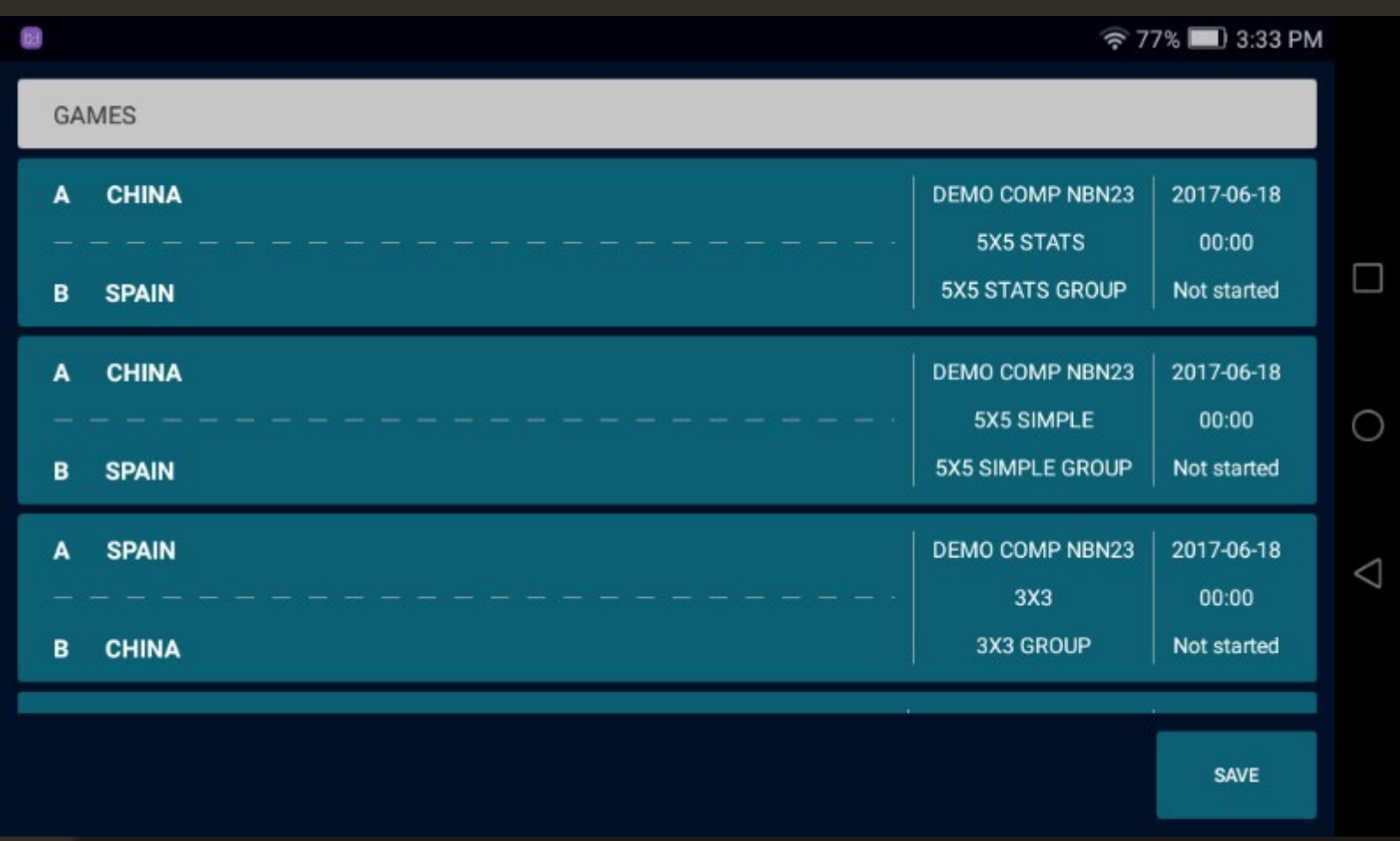

**NBN23** App users guide

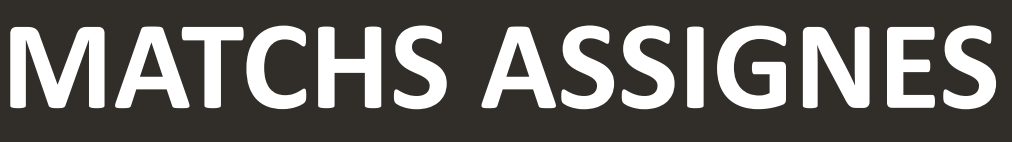

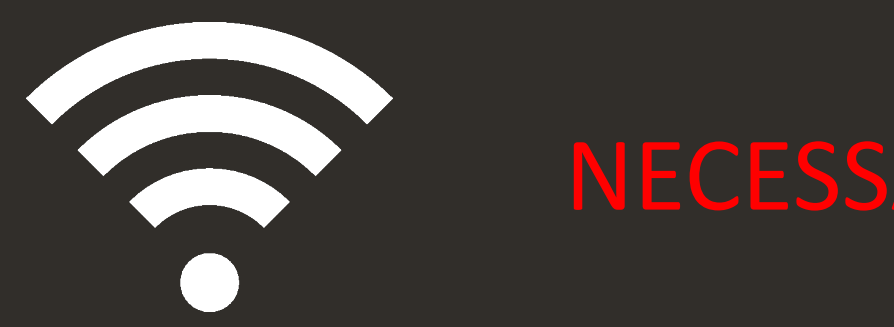

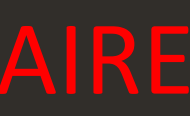

• Cliquer sur 'Télécharger Matchs'

• Sélectionner le match souhaité ATTENTION : Il est impératif de

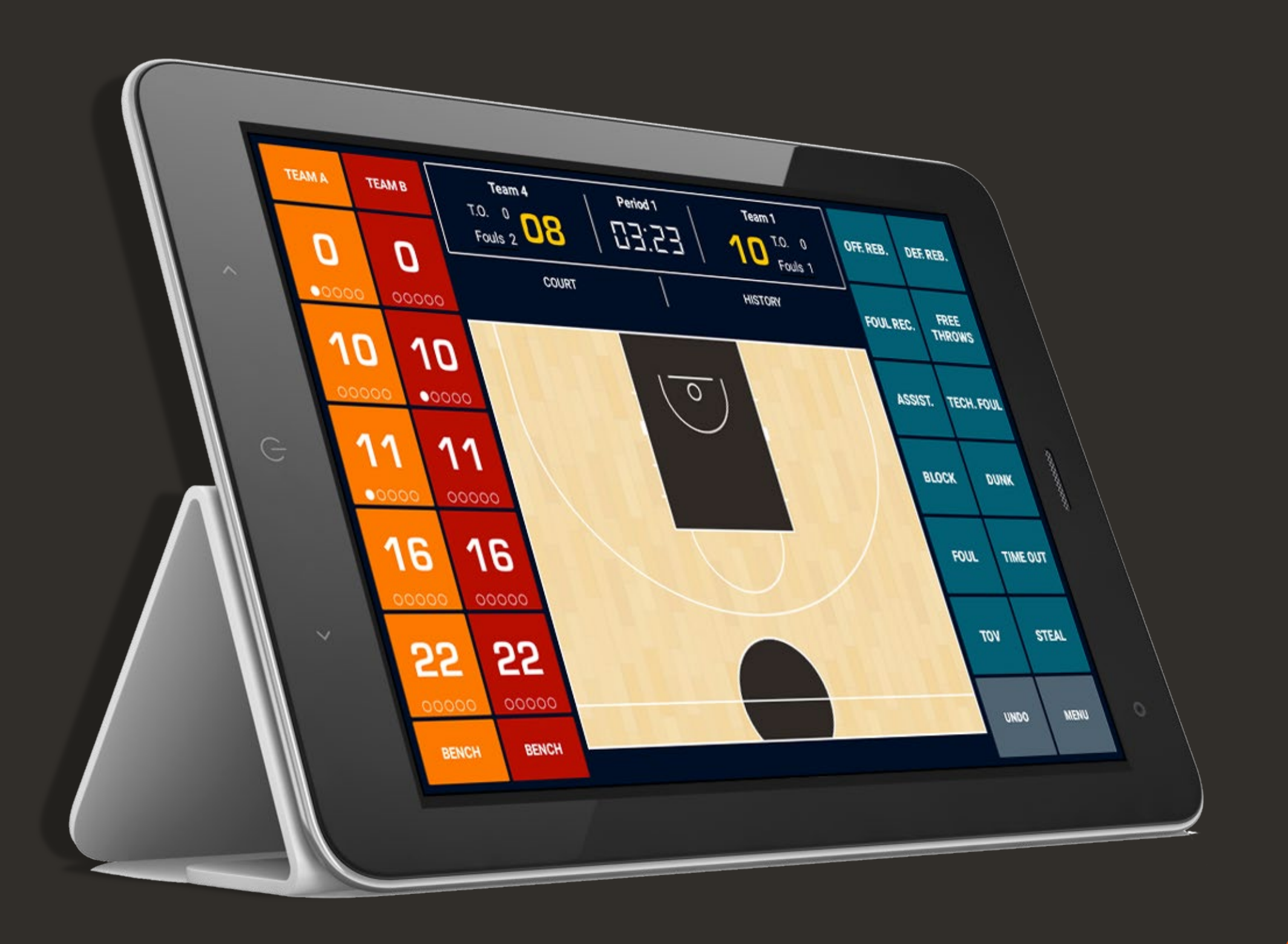

# CONFIGURATION DU MATCH

#### **CONFIGURATION DU MATCH**

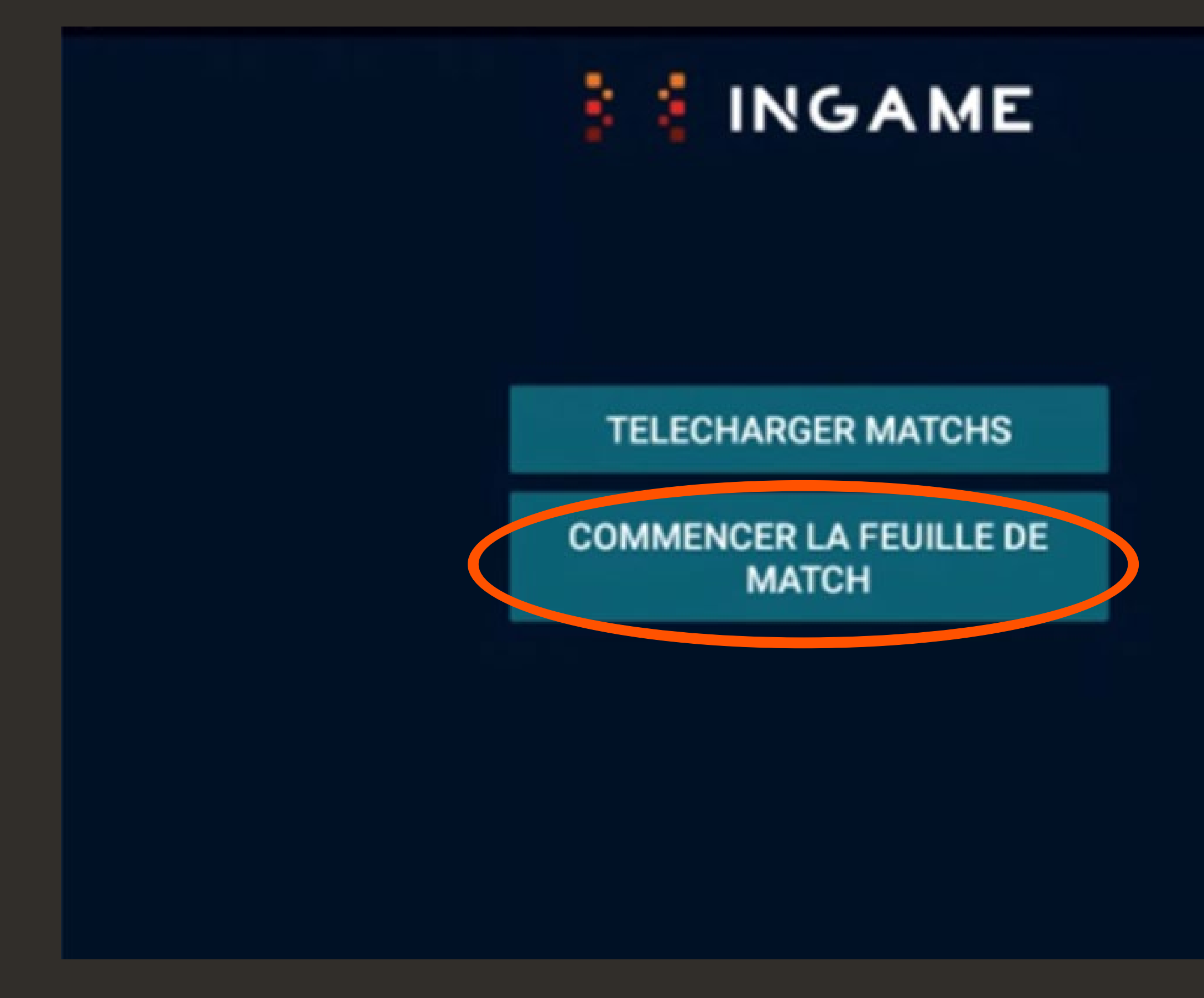

**NBN23** App users guide

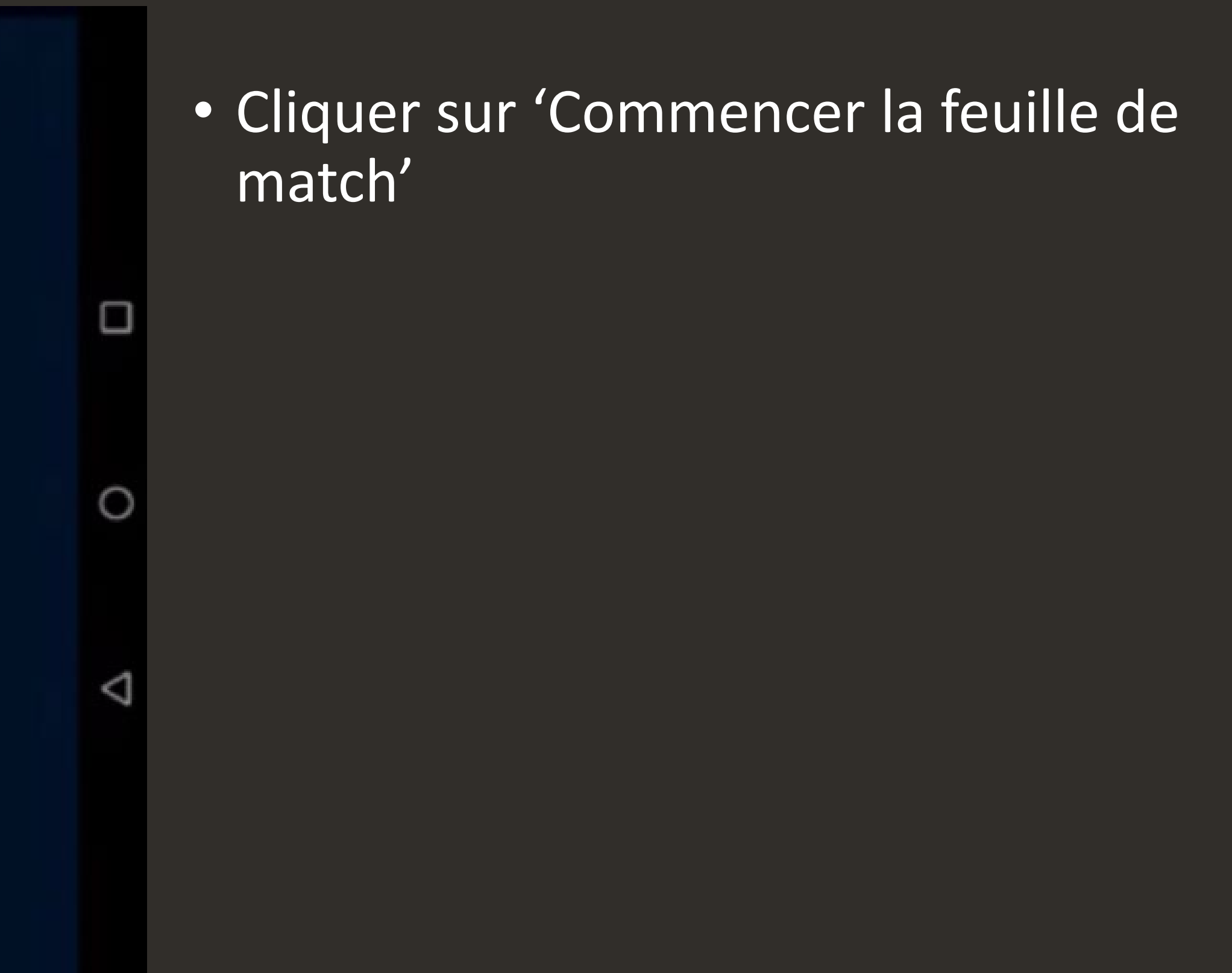

#### • Sélectionner le match préalablement téléchargé

## **CONFIGURATION DU MATCH**

![](_page_7_Picture_47.jpeg)

**NBN23** App users guide

![](_page_7_Picture_4.jpeg)

![](_page_8_Picture_2.jpeg)

![](_page_8_Picture_4.jpeg)

#### • Sélectionner les joueurs et le staff technique des deux équipes

- Vous pouvez ajouter des joueurs si nécessaire
- Vous devez obligatoirement sélectionner au minimum 5 joueurs (3e colonne) et indiquer le capitaine (1ère colonne)
- Vous devez indiquer le 5 de base (2<sup>e</sup> colonne)
- Contrôler les noms et numéros des joueurs
- Contrôler la couleur des équipes
- Procéder à l'enregistrement du coach, de l'assistant et du capitaine
- Faire signer les coachs

# **CONFIGURATION DU MATCH**

![](_page_8_Picture_98.jpeg)

![](_page_9_Picture_2.jpeg)

![](_page_9_Picture_59.jpeg)

# **PROFIL DU JOUEUR – E-LICENCE**

![](_page_9_Figure_1.jpeg)

#### • Cliquer sur un joueur pour obtenir sa licence

![](_page_10_Picture_2.jpeg)

# **CHANGER LE NUMERO DU JOUEUR**

![](_page_10_Figure_1.jpeg)

#### • Cliquer sur la colonne du numéro du joueur pour le modifier

![](_page_11_Picture_2.jpeg)

![](_page_11_Figure_5.jpeg)

![](_page_11_Picture_9.jpeg)

![](_page_11_Picture_10.jpeg)

# **PROFIL DU STAFF TECHNIQUE – E-LICENCE**

![](_page_11_Picture_61.jpeg)

- Vous pouvez ajouter le nom, le prénom et le numéro de licence du staff technique sous «Staff technique»
- L'entraineur doit signer pour approuver l'équipe sous «Signature entraineur»

![](_page_12_Picture_2.jpeg)

![](_page_12_Picture_7.jpeg)

#### **CHANGER LES COULEURS**

![](_page_12_Figure_1.jpeg)

#### • Cliquer sur la couleur en haut à gauche pour changer la couleur assignée à l'équipe

• Attention : S'il faut utiliser la couleur blanche, il faut changer la couleur de l'écriture des numéros en noir, et vice versa.

# **INCIDENTS DE MATCH**

![](_page_13_Figure_1.jpeg)

**NBN23** App users guide

#### • **Dans le 'Menu':**

- Une équipe n'est pas présente
- Le match a été déplacé
- Une équipe a été disqualifiée

#### **Si vous rajoutez un joueur manuellement, vous devez l'indiquer dans les observations**

![](_page_14_Picture_3.jpeg)

# **VALIDER L'EQUIPE**

![](_page_14_Picture_77.jpeg)

![](_page_14_Picture_78.jpeg)

• Cliquer sur 'Confirmer' puis sur 'Début du match' pour démarrer la feuille de match

IMPORTANT: Contrôler toutes les données entrées et sélectionnées. Aucune modification ne pourra avoir lieu une fois le match débuté.

![](_page_15_Picture_0.jpeg)

# COMMENCER LA FEUILLE DE MATCH

![](_page_16_Picture_2.jpeg)

#### **COMMENCER LE MATCH**

#### COMMENT SAISIR UNE ACTION? 1- ACTION 2- JOUEUR

- Activer et arrêter le temps en appuyant sur la touche  $\blacktriangleright$
- Les actions se trouvent à droite et les joueurs à gauche
- Depuis l'historique des actions, il est possible de modifier ou supprimer les actions saisies
- Avec le boutton 'Annuler', la dernière action saisie est supprimée

![](_page_16_Figure_1.jpeg)

![](_page_17_Picture_2.jpeg)

# **CORRIGER LE TEMPS**

![](_page_17_Figure_1.jpeg)

#### • Pour corriger le temps, il faut appuyer longtemps sur l'horloge lorsque le temps est arrêté

![](_page_18_Picture_3.jpeg)

# **ACTIONS**

![](_page_18_Figure_1.jpeg)

![](_page_18_Figure_2.jpeg)

• Pour marquer un panier, appuyer sur l'action et ensuite sur le joueur

• Pour marquer une faute, cliquer sur la faute et ensuite sur le joueur. Sélectionner le nombre de lancers-francs puis le joueur qui doit les tirer.

![](_page_19_Picture_3.jpeg)

#### **CHANGEMENTS**

![](_page_19_Figure_1.jpeg)

![](_page_19_Figure_2.jpeg)

• Pour faire un changement individuel, cliquer longuement sur le joueur sortant puis sélectionner le joueur entrant

• Pour modifier le 5 entrant, cliquer sur le bouton 'Team A' ou 'Team B' et sélectionner les 5 joueurs

# **AJOUTER, MODIFIER OU SUPPRIMER UNE ACTION**

![](_page_20_Figure_1.jpeg)

![](_page_20_Picture_112.jpeg)

**NBN23** App users guide

• Pour modifier ou supprimer une action, cliquer sur l'action désirée dans l'historique

• Pour insérer une action entre deux autres, cliquer longuement entre les deux actions concernées pour ajouter l'action.

![](_page_21_Picture_3.jpeg)

#### • Pour contrôler la liste des joueurs et du staff technique, appuyer sur : 'Menu' **Information de match'**

# **MENU – INFORMATION DE MATCH**

![](_page_21_Figure_1.jpeg)

![](_page_21_Picture_95.jpeg)

• Il est possible de changer la couleur des boutons

#### Pour reporter le match ou disqualifier une équipe, cliquer sur: 'Menu' views 'Observations'

# **MENU – INCIDENTS DE MATCH**

![](_page_22_Figure_1.jpeg)

![](_page_22_Picture_2.jpeg)

![](_page_23_Picture_3.jpeg)

• Pour clôturer le match, cliquer sur 'Menu' **Terminer le match' et accepter** 

#### **CLOTURER LE MATCH**

![](_page_23_Figure_1.jpeg)

![](_page_23_Picture_2.jpeg)

![](_page_24_Picture_3.jpeg)

#### • Les arbitres et officiels de table doivent signer la feuille de match

- Montrer la feuille de match
- Clôturer la feuille de match

• Pour ajouter un rapport, cliquer sur 'Observations' et écrire le texte

#### **RAPPORT ET RECLAMATION (PROTÊT)**

# **CLOTURER LE MATCH**

![](_page_24_Picture_1.jpeg)

![](_page_24_Figure_2.jpeg)

![](_page_25_Picture_3.jpeg)

# **SIGNER LA FEUILLE DE MATCH SOUS PROTET**

![](_page_25_Picture_1.jpeg)

![](_page_25_Picture_84.jpeg)

• Si une équipe souhaite déposer un protêt, cliquer sur 'Ajouter une réclamation'

- Sélectionner le capitaine de l'équipe qui dépose le protêt
- Signer avec sa licence
- Ajouter le texte

- Cliquer sur 'Terminer la feuille de marque' et accepter
- Contrôler que la clôture de la feuille de match soit correcte

#### INFORMATION IMPORTANTE

• Si le match a été travaillé avec une connexion internet, les scores seront automatiquement envoyés à la base de données. Par conséquent, il n'y a pas besoin de suivre les étapes suivantes (Envoyer les feuilles en

# **CLOTURER LE MATCH**

![](_page_26_Picture_1.jpeg)

![](_page_27_Picture_0.jpeg)

# ENVOYER LES FEUILLES EN ATTENTE

![](_page_27_Picture_2.jpeg)

![](_page_28_Picture_3.jpeg)

![](_page_28_Picture_5.jpeg)

![](_page_28_Picture_13.jpeg)

## **MENU – ENVOYER LES FEUILLES EN ATTENTE**

![](_page_28_Picture_1.jpeg)

![](_page_28_Picture_81.jpeg)

#### MATCH MARQUÉ SANS CONNECTION INTERNET

- Connecter la tablette à un réseau internet
- Pour envoyer une feuille en attente, cliquer sur 'Feuilles de marque en attente d'être envoyée' et envoyer le match souhaité
- Attendre la confirmation d'envoi

![](_page_28_Picture_6.jpeg)

![](_page_28_Picture_82.jpeg)

![](_page_29_Picture_0.jpeg)

# RÉCUPÉRER DONNÉES MICRO SD

![](_page_29_Picture_2.jpeg)

![](_page_30_Picture_14.jpeg)

v

 $\bullet$ 

![](_page_30_Picture_25.jpeg)

# **RÉCUPÉRER LES DONNÉES DEPUIS UNE CARTE SD**

#### inverser le terrain

Manip des couleurs Montrer les couleurs dans les actions du match

Tableau de marque à distance Montrer le tableau de marque à distance

Restaurer les données Restaurer la base de données depuis la carte-sd

Partager la base de données Partager la base de données avec le support d'équipe

#### Avancé

Serveur Le serveur qui est connecté à l'appareil (Production)

Annuler données Annuler toutes les données

![](_page_30_Picture_9.jpeg)

inverser le terrain

Manip des couleurs Montrer les couleurs dans les actions du match

Tableau de marque à distance

![](_page_30_Picture_13.jpeg)

- 1. Extraire la carte SD de la tablette
- 2. Insérer la carte dans un autre appareil
- 3. Choisir le menu 'Options' sur l'écran de login
- 4. Appuyer sur 'Restorer les données' et accepter
- 5. Se connecter
- 6. Appuyer sur 'Commencer la feuille de match'
- 7. Sélectionner le match en cours
- 8. Continuer à marquer le match

![](_page_31_Picture_1.jpeg)